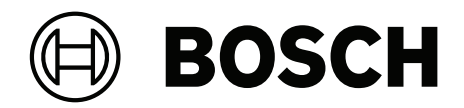

# **VIDEOJET decoder 7000**

VJD‑7523

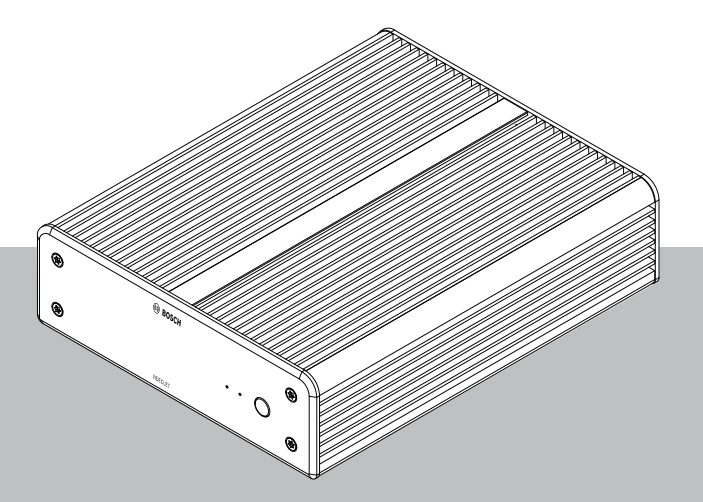

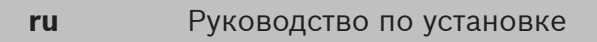

## **Содержание**

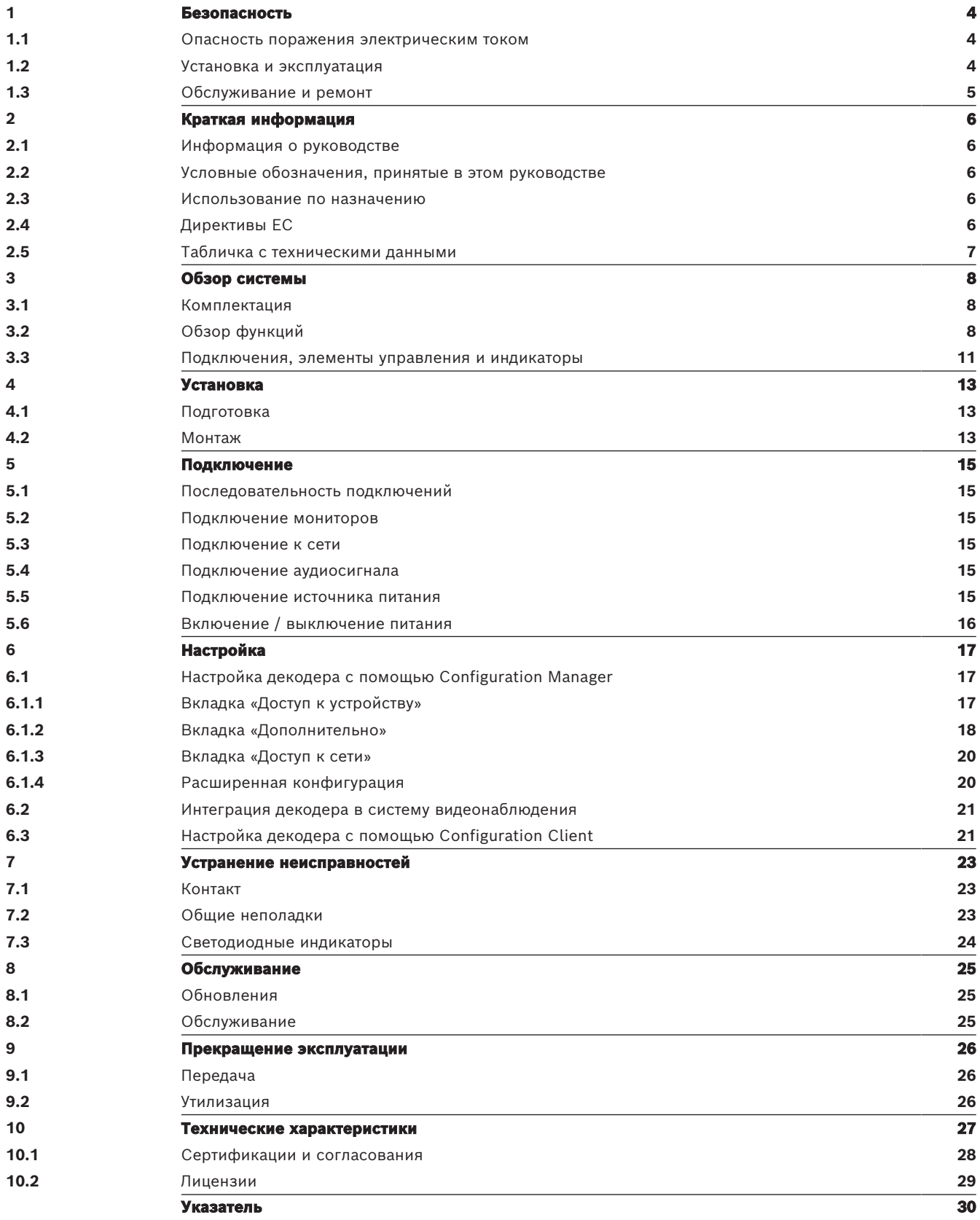

## **1 Безопасность**

<span id="page-3-0"></span>Изучите и соблюдайте все приведенные ниже инструкции по технике безопасности и сохраните данный документ для последующего использования. Перед работой с устройством изучите все предупреждения и выполните соответствующие действия.

#### **Предупреждение!**

Не подключайте декодер к источнику питания, пока не будут выполнены все остальные подключения. В противном случае автоматическое назначение IP-адресов не будет выполнено, и будет установлено неправильное разрешение монитора. Это может привести к серьезному повреждению устройства.

### **1.1 Опасность поражения электрическим током**

- <span id="page-3-4"></span><span id="page-3-1"></span>– Запрещается подключать устройство к какой-либо электрической сети, отличной от той, для которой оно предназначено.
- <span id="page-3-3"></span>– Используйте только источник питания, включенный в комплект поставки.
- Подключите устройство к заземленной розетке.
- Запрещается вскрывать корпус!
- Запрещается вскрывать корпус источника питания.
- В случае возникновения неполадок отсоедините источник питания от сети и от других устройств.
- Устанавливайте устройство и блок питания только в сухом месте, защищенном от атмосферных воздействий.
- Если безопасная работа устройства не может быть гарантирована, отключите его и поместите в безопасное место для предотвращения несанкционированной эксплуатации. В таких случаях устройство должно быть проверено специалистами Bosch Security Systems.

Безопасная эксплуатация устройства невозможна в случае наступления одного или более из нижеперечисленных событий:

- Устройство или кабели питания имеют видимые повреждения.
- Устройство работает неправильно.
- Устройство подверглось воздействию дождя или влаги.
- В устройство попали инородные тела.
- Устройство хранилось в неблагоприятных условиях среды.
- Устройство было подвергнуто воздействию значительных нагрузок при транспортировке.

### **1.2 Установка и эксплуатация**

- <span id="page-3-5"></span><span id="page-3-2"></span>– При установке всегда должны соблюдаться соответствующие электротехнические нормы и правила.
- Для установки устройства необходимы соответствующие знания в области сетевой технологии.
- Рядом с подключаемыми устройствами в непосредственной близости от устройства должна быть удобно расположена розетка.
- Перед установкой или эксплуатацией устройства, следует внимательно ознакомиться с соответствующей документацией. В настоящей документации содержатся важные инструкции по технике безопасности и сведения о разрешенных областях применения.

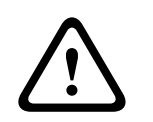

– Выполняйте только те действия по установке и эксплуатации, которые описаны в настоящем руководстве. Любые иные действия могут привести к травмам персонала, повреждению имущества и оборудования.

### **1.3 Обслуживание и ремонт**

- <span id="page-4-2"></span><span id="page-4-0"></span>– Запрещается открывать корпус устройства. Устройство не содержит частей, пригодных к обслуживанию пользователем.
- Запрещается вскрывать корпус источника питания. Источник питания не содержит частей, предназначенных для обслуживания пользователем.
- <span id="page-4-1"></span>– Все работы по обслуживанию и ремонту должны производиться только квалифицированным персоналом (электротехниками или специалистами в области сетевых технологий). В случае возникновения каких-либо сомнений свяжитесь с центром технического обслуживания.

### **2 Краткая информация**

### **2.1 Информация о руководстве**

<span id="page-5-7"></span><span id="page-5-1"></span><span id="page-5-0"></span>Настоящее руководство предназначено для лиц, отвечающих за установку и эксплуатацию декодера. Во всех случаях должны соблюдаться международные, национальные и региональные электротехнические нормы. Требуются соответствующие знания в области сетевой технологии. В настоящем руководстве описываются установка устройства.

### **2.2 Условные обозначения, принятые в этом руководстве**

<span id="page-5-6"></span><span id="page-5-2"></span>В настоящем руководстве для привлечения внимания к отдельным ситуациям используются следующие символы и обозначения.

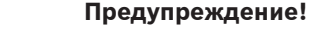

Использование данного сигнального слова и символа обозначает, что несоблюдение описываемых правил техники безопасности может подвергнуть опасности персонал. Указывает на опасную ситуацию, которая приведет к серьезным травмам или смертельному исходу, если не удастся ее избежать.

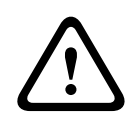

**!** 

#### **Внимание!**

Использование данного сигнального слова и символа обозначает, что несоблюдение описываемых правил техники безопасности может подвергнуть опасности персонал. Указывает на опасную ситуацию, которая приведет к серьезным травмам или смертельному исходу, если не удастся ее избежать.

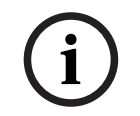

#### **Замечание!**

Использование данного сигнального слова и символа обозначает, что несоблюдение описываемых правил техники безопасности может привести к повреждению устройства или другого оборудования, а также к потере данных.

### **2.3 Использование по назначению**

<span id="page-5-3"></span>Видеодекодер используется для приема видео- и аудиосигналов по сетям передачи данных и их декодирования (Ethernet LAN, Интернет). Декодер отображает видеоданные стандартной, высокой и сверхвысокой четкости (UHD) 4K, а также видео с мегапиксельных камер и кодеров, передаваемое с частотой до 60 кадров в секунду с использованием стандартов сжатия H.265, H.264 или MPEG-4. Устройство предназначено для использования в системах IP-видеонаблюдения. Использование устройства в иных целях не разрешается. Если у вас возникли вопросы относительно использования данного устройства, на которые вы не нашли ответа в настоящем руководстве, свяжитесь с вашим торговым представителем или обратитесь по адресу: Bosch Sicherheitssysteme GmbH

Robert-Bosch-Ring 5 85630 Grasbrunn Германия

<span id="page-5-4"></span>www.boschsecurity.com

### **2.4 Директивы ЕС**

<span id="page-5-5"></span>Декодер соответствует требованиям следующих стандартов и директив:

- 73/23/EEC, дополненный стандартом 93/68/EEC (Директива Совета ЕС 73/23/EEC от 19 февраля 1973 г. о согласовании законов стран-членов, касающихся электрооборудования, предназначенного для использования в определенных пределах напряжения)
- 89/336/EEC (Директива Совета ЕС от 3 мая 1989 г. о сближении законодательств стран-членов, касающихся электромагнитной совместимости)
- EN 50121-3-2:2006 (железные дороги электромагнитная совместимость часть 3-2: подвижной состав — оборудование)
- EN 50130-4:2011 (системы сигнализации, часть 4: электромагнитная совместимость стандарт семейства продуктов — требования к устойчивости компонентов систем пожарной сигнализации, обнаружения проникновения, предотвращения ограбления, CCTV, управления доступом и оповещения)

#### **Примечание.**

Для соответствия стандарту тревоги EN 50130-4 (системы сигнализации) требуется резервный источник бесперебойного питания (ИБП).

### **2.5 Табличка с техническими данными**

<span id="page-6-1"></span><span id="page-6-0"></span>Для точной идентификации изделия на нижней части корпуса указаны название модели и серийный номер. При необходимости запишите эту информацию перед установкой, чтобы использовать ее в случае обращения в сервис-центр или при заказе запасных частей.

### **3 Обзор системы**

### **3.1 Комплектация**

- <span id="page-7-1"></span><span id="page-7-0"></span>– 1 VIDEOJET decoder 7000
- 1 международный источник питания
- 1 кабель питания для Европы
- 1 кабель питания для США
- 1 кабель питания для Китая
- 2 монтажных кронштейна для монитора
- 4 винта типа А
- 4 винта типа B
- 1 руководство по быстрой установке
- 1 указание по безопасности
- 1 документ EAC
- 1 лист с информацией о соответствии Директиве RoHS
- <span id="page-7-2"></span>– 2 этикетки для указания MAC-адреса

### **3.2 Обзор функций**

#### **Видеодекодер**

VIDEOJET decoder 7000 отображает видеоданные с камер и кодеров стандартной, высокой и сверхвысокой четкости (UHD) 4K, а также видео с мегапиксельных (Мп) камер и кодеров, передаваемые по IP-сетям со скоростью до 60 кадров в секунду с использованием стандартов сжатия H.264, H.265 или MPEG-4.

Масштабируемая технология декодирования и архитектура управления производительностью облегчает операторам процесс подключения камер, независимо от разрешения, скорости передачи данных или частоты кадров. Она автоматически масштабирует собственные ресурсы и распределяет их по подключенным потокам для обеспечения наилучших рабочих характеристик.

VIDEOJET decoder 7000 поддерживает прямое подключение к двум мониторам HD или 4K UHD с независимо настраиваемым расположением окон на каждом, что делает его идеальным для работы с видеостенами с плоскими мониторами при невысокой стоимости за монитор.

#### **Производительность декодирования**

В таблице ниже показаны максимальные значения, которые следует использовать в качестве рекомендации при проектировании. Существуют зависимости, влияющие на общую производительность, особенно при сочетании различных потоков и разрешений, например масштабирование до разрешения и частоты кадров монитора. В случае перегрузки VIDEOJET decoder 7000 может снизить частоту кадров для бесперебойного отображения видео в целом.

Обратите внимание, что масштабирование видео, например отображение SD или HDвидео на мониторе 4K UHD снижает производительность при декодировании.

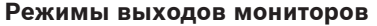

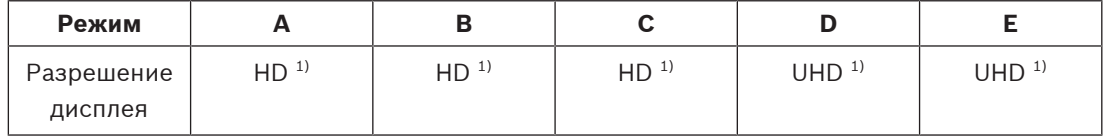

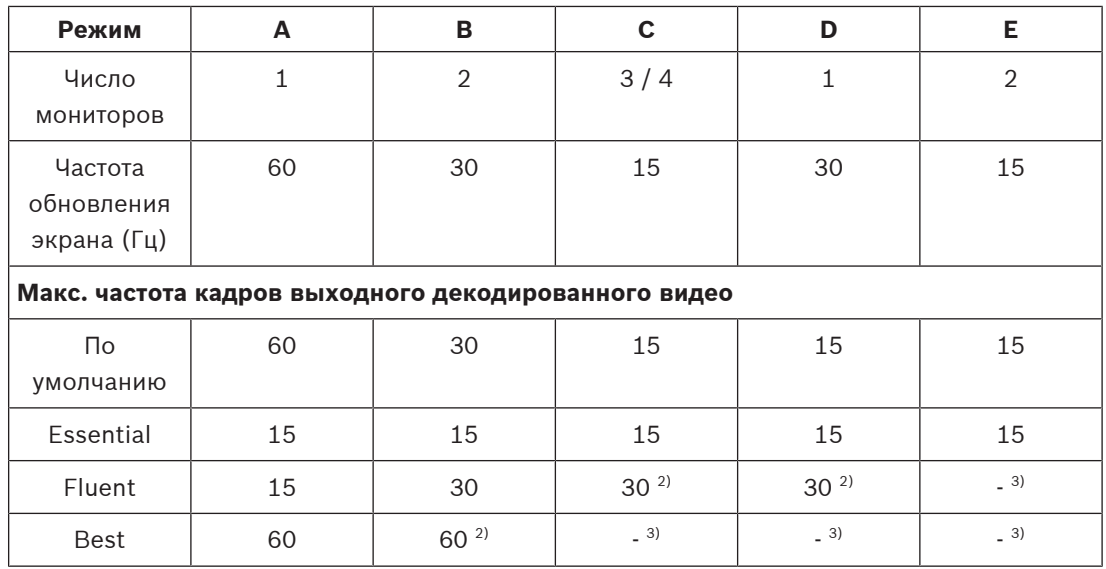

1) HD = 1920 x 1080; UHD = 3841 x 2160

2) Поддерживается только с уменьшенным количеством потоков

3) Не поддерживается

#### **Характеристики потоковой передачи H.264**

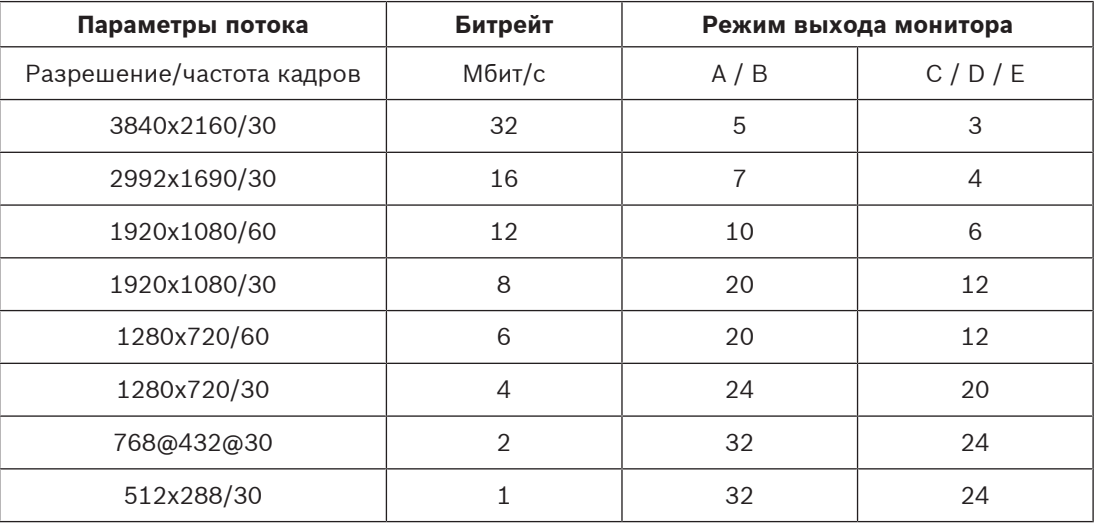

#### **Характеристики потоковой передачи H.265**

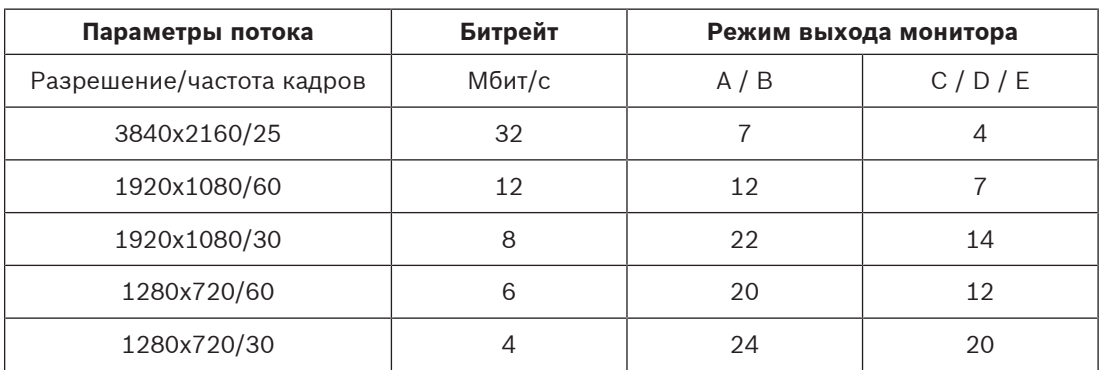

#### **Пульт дистанционного управления**

Можно удаленно управлять режимом просмотра и устанавливать видеоподключения с использованием комплексных систем управления видео Bosch.

#### **Операционная система**

Система работает под управлением специализированной встроенной операционной системы Microsoft Windows 10 IoT Enterprise под брендом Bosch и программного обеспечения Monitor Wall на базе поддерживающего UHD VideoSDK 6. Это программное обеспечение использует аппаратные ускорители декодирования Intel и оптимально настроено для декодирования видео HD, 4K UHD и MP.

Обратите внимание, что при использовании двух мониторов 4K UHD декодированная частота кадров сокращается до 15 кадров в секунду, а частота обновления экрана на мониторах с разрешением 4K UHD ограничена 30 Гц.

**3.3 Подключения, элементы управления и индикаторы**

<span id="page-10-0"></span>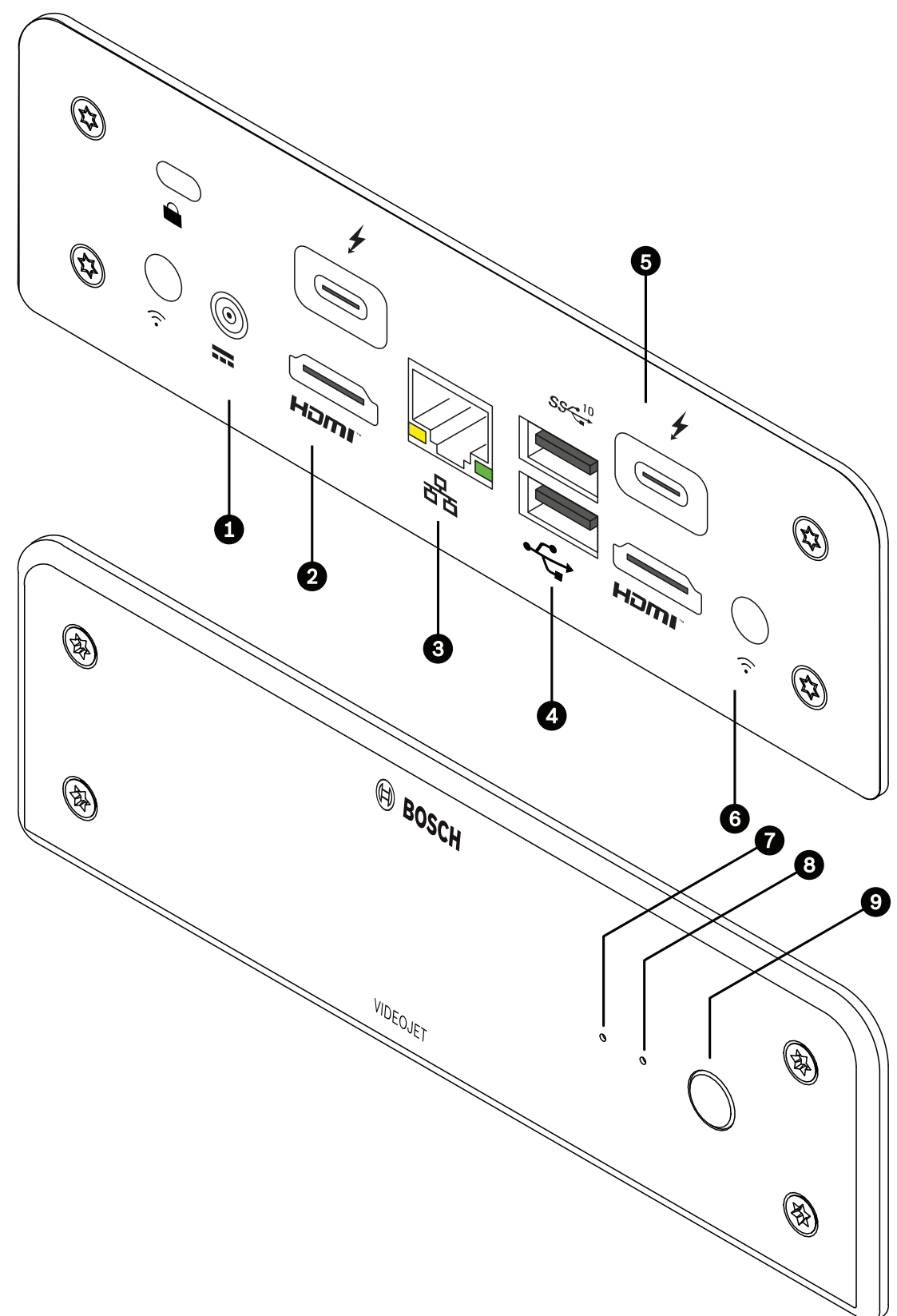

**Рис. 3.1:** Подключения, элементы управления и индикаторы

- 1 Разъем питания постоянного тока для подключения источника питания, который входит в комплект поставки
- 2 2 порта **HDMI** для подключения монитора, а также для передачи аудио
- <span id="page-11-1"></span>3 Разъем **ETH** RJ45 для подключения к локальной сети Ethernet, 10/100/1000 Мбит/с Base-T
- 4 2 порта **USB** Два сдвоенных порта USB 3.0
- <span id="page-11-0"></span>5 2 порта DisplayPort (USB-C) Порт Mini Display Port
- 6 Кенсингтонский замок
- 7 Индикатор твердотельного накопителя (SSD) Горит оранжевым, когда SSD работает.
- 8 Индикатор питания Горит синим, когда устройство включено
- 9 Выключатель питания для включения и выключения устройства

## **4 Установка**

### **4.1 Подготовка**

<span id="page-12-1"></span><span id="page-12-0"></span>Декодер и источник питания предназначены для использования только в помещении. Для установки выберите подходящее местоположение, соответствующее требованиям к условиям эксплуатации.

#### **Предупреждение!**

Температура окружающей среды для устройства должна составлять от 0 до +40 °C при отсутствии воздушного потока и от 0 до +50 °C при наличии воздушного потока. Относительная влажность не должна превышать 90 %.

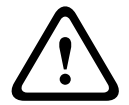

<span id="page-12-3"></span>Устройство и источник питания выделяют тепло во время работы, поэтому следует обеспечить хорошую вентиляцию и достаточный зазор между устройством и источником питания и теплочувствительными предметами или оборудованием. Обратите внимание, что максимальная теплотворная способность составляет 307 БТЕ/ч на одно устройство для всей системы, включая источник питания.

<span id="page-12-4"></span>При установке следует соблюдать следующие условия:

- Не устанавливайте устройство или источник питания вблизи обогревателей или других источников тепла. Избегайте мест, подвергнутых воздействию прямых солнечных лучей.
- Все вентиляционные отверстия должны быть открыты (т. е. не загорожены и не заблокированы). Не ставьте несколько устройств друг на друга.
- Оставьте достаточное пространство для проводки.
- Проверьте, что обеспечена достаточная вентиляция для устройства и источника питания. Учитывайте общую теплопроизводительность, особенно при установке нескольких устройств в распределительную коробку.
- При установке подключений используйте только провода, входящие в комплект поставки, или соответствующие провода, устойчивые к электромагнитным помехам.
- Расположите провода таким образом, чтобы они были защищены от возможных повреждений, и при необходимости установите соответствующие фиксаторы.
- Избегайте ударов и сильной вибрации, превышающей установленные ограничения, поскольку они могут причинить устройству серьезные повреждения.

### **4.2 Монтаж**

<span id="page-12-2"></span>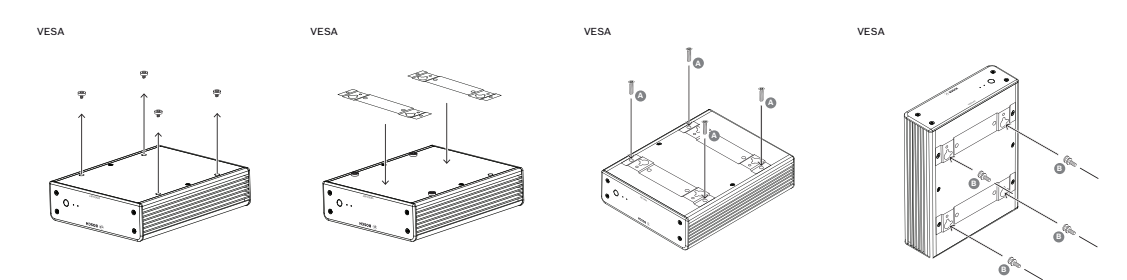

Декодер поставляется с четырьмя стойками. Поместите устройство на подходящую плоскую поверхность, с которой оно не сможет упасть.

Также можно установить декодер на одобренный монитор при помощи прилагаемого монтажного комплекта.

#### **Внимание!**

Повреждения от упавшего оборудования

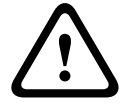

2023-03 | Metro Windows 3 approximate a stressor access to the subset of the subset of the subset of the subset of the subset of the subset of the subset of the subset of the subset of the subset of the subset of the subs Место установки должно быть выбрано таким образом, чтобы устройство было надежно закреплено. Допустимая нагрузка должна в четыре раза превышать вес устройства. Если устройство монтируется на задней панели монитора, используйте только мониторы со стандартным кронштейном VESA.

При монтаже устройства на задней панели монитора необходимо обеспечить достаточную вентиляцию и оставить достаточный зазор между обоими устройствами и стенами или другими мониторами (особенно если на стену монтируется несколько мониторов рядом).

- 1. Удалите четыре стойки в нижней части декодера. Сохраните стойки и винты для использования в будущем.
- 2. Установите монтажные кронштейны, входящие в комплект, как показано на схеме. Убедитесь, что отверстия в форме замочных скважин смотрят в одну сторону.
- 3. Затяните монтажные кронштейны с помощью винтов (обозначены буквой «A» на рисунке выше).
- 4. Затяните крепежные винты VESA (обозначены буквой «B» на рисунке выше) на мониторе.
- 5. Вставьте головки винтов VESA в отверстия в форме скважин и опустите декодер вниз, чтобы его закрепить.

**Желательно устанавливать декодер подключениями вниз для обеспечения оптимальной вентиляции.**

**!** 

**i**

## **5 Подключение**

### **5.1 Последовательность подключений**

#### <span id="page-14-1"></span><span id="page-14-0"></span>**Предупреждение!**

Не подключайте декодер к источнику питания, пока не будут выполнены все остальные подключения. В противном случае автоматическое назначение IP-адресов не будет выполнено, и будет установлено неправильное разрешение монитора. Это может привести к серьезному повреждению устройства.

### **5.2 Подключение мониторов**

<span id="page-14-2"></span>К декодеру необходимо подключить подходящий монитор. Если устройство монтируется на задней панели монитора, используйте только мониторы со стандартным кронштейном VESA.

Устройство оснащено двумя портами DisplayPort (USB-C) и двумя портами HDMI, которые служат как выходы для мониторов. Все четыре порта можно использовать одновременно.

#### **Замечание!**

Подключения VGA не поддерживаются. Для подключения к ЖК-мониторам (указанным в списке аксессуаров: UML-274-90, UML-324-90, UML-434-90, UML-554-90) используйте собственное подключение без преобразователей. Подключите выход HDMI с помощью HDMI-кабеля к порту HDMI на мониторе. Подключите выход DP (USB-C) с помощью кабеля USB-C-to-DP к порту DP на мониторе.

### **5.3 Подключение к сети**

<span id="page-14-7"></span><span id="page-14-3"></span>Декодер необходимо подключить к сети 10/100/1000 Base-T при помощи стандартного UTP-кабеля категории 5 с разъемами RJ-45.

4 Подключите устройство к сети через разъем RJ-45.

При включении декодера после завершения подключений загоревшийся индикатор на разъеме RJ45 указывает на правильность подключения к сети. Мигающий индикатор слева сигнализирует о том, что пакеты данных передаются по сети.

### **5.4 Подключение аудиосигнала**

<span id="page-14-6"></span><span id="page-14-4"></span> У декодера нет специального аудиопорта. Звук передается по цифровым каналам через выход монитора **HDMI**.

### **5.5 Подключение источника питания**

<span id="page-14-5"></span>Питание подается с отдельного источника питания (входит в комплект поставки). Предоставляются 3 разных кабеля питания: один для ЕС, один для Китая и один для США.

#### **Предупреждение!**

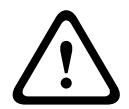

Использование неподходящего источника питания может привести к серьезному повреждению устройства. Используйте только прилагаемый источник питания вместе с подходящим кабелем питания. Подключите устройство к заземленной розетке. Не подключайте декодер к источнику питания, пока не будут выполнены все остальные подключения.

- 1. Подключите декодер к источнику питания.
- 2. Выберите подходящий кабель питания и подсоедините его к источнику питания, затем к сети электропитания.

Теперь устройство готово к работе.

### **5.6 Включение / выключение питания**

<span id="page-15-1"></span><span id="page-15-0"></span>Декодер оснащен выключателем питания, который расположен на передней панели. Декодер автоматически запускается при подключении питания. Загорается синий индикатор на передней панели рядом с переключателем. Во время загрузки мигает оранжевый индикатор.

4 Включите монитор; после процедуры загрузки отобразится экран пользовательского интерфейса.

После включения питания вы можете использовать выключатель питания для включения и выключения устройства.

Вся информация о функциях и эксплуатации приведена в соответствующей документации по Monitor Wall, BVMS или Video Client.

**i**

## **6 Настройка**

<span id="page-16-0"></span>Эта глава предназначена для администратора системы управления видео. Процесс установки зависит от того, какая используется система управления видео. Сведения см. в сопутствующей документации.

### **6.1 Настройка декодера с помощью Configuration Manager**

<span id="page-16-1"></span>Перед началом использования устройства в сети ему необходимо присвоить IP-адрес, действительный для данной сети, и соответствующую маску подсети.

#### **Замечание!**

<span id="page-16-3"></span>По умолчанию DHCP активирован в сетевых настройках устройства. Если в сети работает DHCP-сервер, в сети для работы с устройством необходимо знать IPадрес, назначенный DHCP-сервером.

На заводе-производителе по умолчанию установлен адрес 192.168.0.1

Чтобы получить последнюю версию Configuration Manager, перейдите на страницу http:// www.boschsecurity.com и загрузите это средство с вкладки «Программное обеспечение» на странице соответствующего продукта.

В программе Configuration Manager Monitor Wall найти можно так же, как и другие аппаратные средства, например, декодер. Отображаются различные сведения и другие варианты конфигурации.

В следующих разделах этой главы приведены страницы конфигурации Monitor Wall, которые можно найти в программе Configuration Manager.

### **6.1.1 Вкладка «Доступ к устройству»**

#### <span id="page-16-2"></span>Группа **Идентификация**

Назначьте декодеру уникальное имя и идентификатор, чтобы упростить управление несколькими устройствами в больших системах.

#### Группа **Доступ к устройству**

Эта группа управляет доступом из Configuration Manager к декодеру. С помощью этих параметров можно определить, какой протокол и порт HTTP будут использоваться для связи между Configuration Manager и декодером.

Если декодер защищен паролем, введите здесь корректные имя пользователя и пароль. Группа **Пароль**

Установите пароли для учетной записи службы и учетной записи пользователя. В противном случае все дальнейшие шаги конфигурации окончатся неудачей. Декодер поддерживает два уровня доступа с парольной защитой.

- Наиболее высокий уровень авторизации уровень **service**. На этом уровне пользователи могут получить доступ ко всем функциям декодера и могут изменять любые параметры конфигурации.
- Уровень **user** позволяет пользователям устанавливать и разрывать подключения или переключать схемы расположения, но не дает доступа к конфигурации.

#### Группа **Информация о версии**

Эта группа отображает версию оборудования, версию микропрограммы, а также серийный номер декодера.

**i**

#### **6.1.2 Вкладка «Дополнительно»**

#### <span id="page-17-0"></span>**Замечание!**

Настройки в этой области применяются ко всем миниатюрам. Настраивать параметры для отдельных миниатюр здесь нельзя.

#### **Окна просмотра видео**

#### Группа **Окна просмотра**

Эта группа позволяет настроить отображение миниатюр по умолчанию. Миниатюры — это маленькие окна, которые показывают поток видео в системе управления видео.

#### **Игнорировать видео с соотношением сторон**

Этот параметр определяет обработку в ситуации, когда соотношения сторон области изображения и видеопотока не совпадают. Выберите **Выключено** для отображения соотношения сторон исходного видеопотока. Неиспользуемое пространство на области изображения будет залито черным цветом. Выберите **Включено**, чтобы использовать область изображения целиком. Выступающие части видео будут обрезаны.

#### **Соотношение сторон**

Выберите соотношение сторон области изображения по умолчанию. Выберите соотношение, лучше всего подходящее для большинства источников видео.

#### **Метаданные**

Укажите, нужно ли поверх видео отображать метаданные. Метаданные накладываются, только если они предоставляются вместе с подключенным видеопотоком.

#### **Сглаживание воспроизведения видео**

Декодированные видео могут дергаться из-за эффекта дрожания (джиттера) сети. Можно повысить плавность, однако это приводит к некоторой задержке отображения видео. Чем выше выбранное значение, тем более плавно, но с тем большей задержкой отображается видео. Выберите **0** (ноль), чтобы отключить сглаживание видео.

#### **Расстояние между областями изображения**

Выберите предпочтительное расстояние между миниатюрами.

#### **Восстановление соединения после перезапуска**

Если включен этот параметр, при каждом перезапуске декодера восстанавливается предыдущий сеанс. Если функция **Восстановление соединения после перезапуска** отключена, после перезапуска декодера необходимо вручную восстановить подключения.

#### **Количество декодеров**

Определите максимальное число областей изображения (миниатюр), ограничивающее число возможных подключений, например в соответствии с количеством лицензированных каналов в вашей системе управления видео.

#### **Обнаружение приостановки передачи [мс]**

Если от камеры не поступают видеопакеты, отображается наложенный на видео текст **FREEZE**.

#### **Тревожная рамка**

Позволяет настроить отображение рамки вокруг окна видеоизображения при поступлении сигнала тревоги с камеры. Можно выбрать один из следующих режимов тревожной рамки: «Выкл.», «Вкл.» или «Мигание».

#### Группа **Пункт назначения**

Установите пароль, чтобы ограничить подключения между декодерами и источниками видео. К декодеру могут подключаться только источники видео, для которых этот пароль введен как **Пароль пункта назначения**.

Данный пароль можно использовать как общий. Для получения дополнительной информации обратитесь к документации соответствующих видео-источников.

#### **Разрешение монитора**

По умолчанию установлен автоматический режим **Настройка на входное разрешение**. Поэтому при запуске выбирается оптимальное разрешение для устройства отображения. Ручной режим следует применять только для корректировок в рамках определенных проектов и только сотрудникам, прошедшим обучение в Bosch.

#### **Надписи на экране**

В поле **Вывод названия камеры** задается положение наложения, содержащего имя камеры. По умолчанию выбрано значение **Выключено**, означающее, что наложение отображаться не должно.

Можно выбрать **Сверху** или **Снизу** либо задать любое требуемое положение с помощью параметра **Другие**.

Если выбрать вариант настройки, отобразятся дополнительные поля, в которых можно указать точное положение.

В поле **Вывод времени** задается положение наложения с информацией о времени. По умолчанию выбрано значение **Выключено**, означающее, что наложение отображаться не должно.

Можно выбрать **Сверху** или **Снизу** либо задать любое требуемое положение с помощью параметра **Другие**.

Если выбрать вариант настройки, отобразятся дополнительные поля, в которых можно указать точное положение.

В поле **Вывод режима тревоги** задается положение текстового сообщения,

отображаемого в случае тревоги. По умолчанию выбрано значение **Выключено**, означающее, что наложение отображаться не должно.

Можно выбрать **Сверху** или **Снизу** либо задать любое требуемое положение с помощью параметра **Другие**.

Если выбрать вариант настройки, отобразятся дополнительные поля, в которых можно указать точное положение.

В поле **Высота текста сообщения о тревоге [%]** задается высота наложения с тревожным сообщением на изображении.

В поле **Цвет текста сообщения о тревоге** задается цвет текста наложения с тревожным сообщением.

В поле **Цвет фона текста сообщения о тревоге** задается фоновый цвет наложения с тревожным сообщением.

В поле **Тревожное сообщение** задается текст сообщения, которое должно отображаться на изображении в случае тревоги. Длина сообщения не должна превышать 31 символ.

#### **6.1.3 Вкладка «Доступ к сети»**

<span id="page-19-0"></span>В этой области определяются настройки сети для декодера.

#### **IP-адрес устройства**

Введите в это поле IP-адрес, действующий в сети.

#### **Маска подсети**

Введите подходящую маску подсети для IP-адреса.

#### **Адрес шлюза**

При необходимости введите соответствующий адрес шлюза.

**i**

#### **Замечание!**

Новый IP-адрес, маска подсети или адрес шлюза начинает действовать только после перезапуска декодера.

После ввода всех требуемых адресов необходимо перезапустить декодер:

- 1. На панели инструментов нажмите значок
- 2. Подтвердите перезапуск.
- 3. После перезапуска программное обеспечение доступно для использования под новыми адресами.

### **6.1.4 Расширенная конфигурация**

<span id="page-19-1"></span>В этой области можно включить режим расширенной конфигурации для функций безопасности.

При включенном режиме расширенной конфигурации безопасности доступны следующие параметры:

- **Включить шифрование хранилища**
- **Отключить физические USB-порты**

Чтобы включить **Режим расширенной конфигурации (безопасности)**:

- 1. Перейдите к **Обслуживание** > **Общие**.
- 2. В поле **Расширенная конфигурация** установите флажок **Режим расширенной конфигурации (безопасности)**.
- 3. Для включения нажмите **Да**.

Устройство автоматически перезагрузится, чтобы измененная конфигурация вступила в силу.

**Примечание.** Когда включен режим расширенной конфигурации безопасности, в области миниатюр на мониторе декодера видео не отображается. Вместо этого под эмблемой Bosch отображается следующий значок, указывающий, что включен режим расширенной

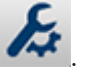

конфигурации безопасности: .

Если вы снимите флажок **Режим расширенной конфигурации (безопасности)**, устройство снова автоматически перезагрузится и продолжит работу в обычном режиме.

### **6.2 Интеграция декодера в систему видеонаблюдения**

<span id="page-20-0"></span>Чтобы интегрировать ПО Monitor Wall в систему управления видео, которая только управляет им как декодер, используйте программу Configuration Manager для внесения соответствующих настроек.

Для интеграции ПО Monitor Wall выполните следующие действия:

- 1. Включите ПК, а затем откройте ПО Monitor Wall.
- 2. Откройте программу Configuration Manager на отдельном ПК.
- 3. В панели навигации нажмите на вкладку **Поиск в сети** . **Примечание:**программа Configuration Manager сканирует сеть на предмет совместимых устройств, и ПО Monitor Wall появляется в структуре дерева в качестве декодера.
- 4. Выберите программное обеспечение Monitor Wall.
- 5. Выберите вкладку **Общие** и нажмите вкладку **Доступ к устройству**.
- 6. В группе **«Add to System»** нажмите на значок **«Target group»** , если это необходимо.

Появится диалоговое окно установленной группы **«Set target group»**.

- 7. Введите название группы или выберите имя из списка, если вы хотите назначить программное обеспечение Monitor Wall группе. **Примечание:** вы также можете продолжить без выбора или создания группы.
- 8. В группе **«Add To System»** нажмите на **«Add to system»**. ПО Monitor Wall добавиться в систему.

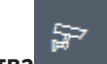

9. Нажмите на вкладку **Мои устройства** .

Программное обеспечение Monitor Wall отобразится в структуре дерева **Мои устройства**.

### **6.3 Настройка декодера с помощью Configuration Client**

<span id="page-20-1"></span>Подробные сведения о Configuration Client см. в документации к BVMS Professional.

**Для настройки декодера выполните следующие действия.**

Главное окно > **Устройства** > Развернуть > Развернуть >

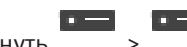

Дополнительные сведения о страницах <sup>см.</sup> см. в интерактивной справке.

 $H$ ажмите  $\Box$  для сохранения настроек.

Нажмите Идля отмены последней настройки.

– Нажмите для активации конфигурации.

Большинство параметров на страницах декодера вступают в действие сразу после нажатия

匸

. Если после внесения изменений попытаться перейти на другую вкладку без нажатия

, отобразятся два окна с соответствующими сообщениями. Для сохранения изменений необходимо положительно ответить на оба сообщения.

Для отображения устройства в веб-браузере щелкните правой кнопкой мыши значок устройства и нажмите **Показать страницу в браузере**.

## **7 Устранение неисправностей**

## **7.1 Контакт**

<span id="page-22-1"></span><span id="page-22-0"></span>При невозможности устранить неполадку самостоятельно обратитесь к вашему поставщику, системному интегратору или непосредственно в службу технической поддержки Bosch Security Systems.

Следующие таблицы помогут вам определить причины неполадок и по возможности устранить их.

### **7.2 Общие неполадки**

<span id="page-22-2"></span>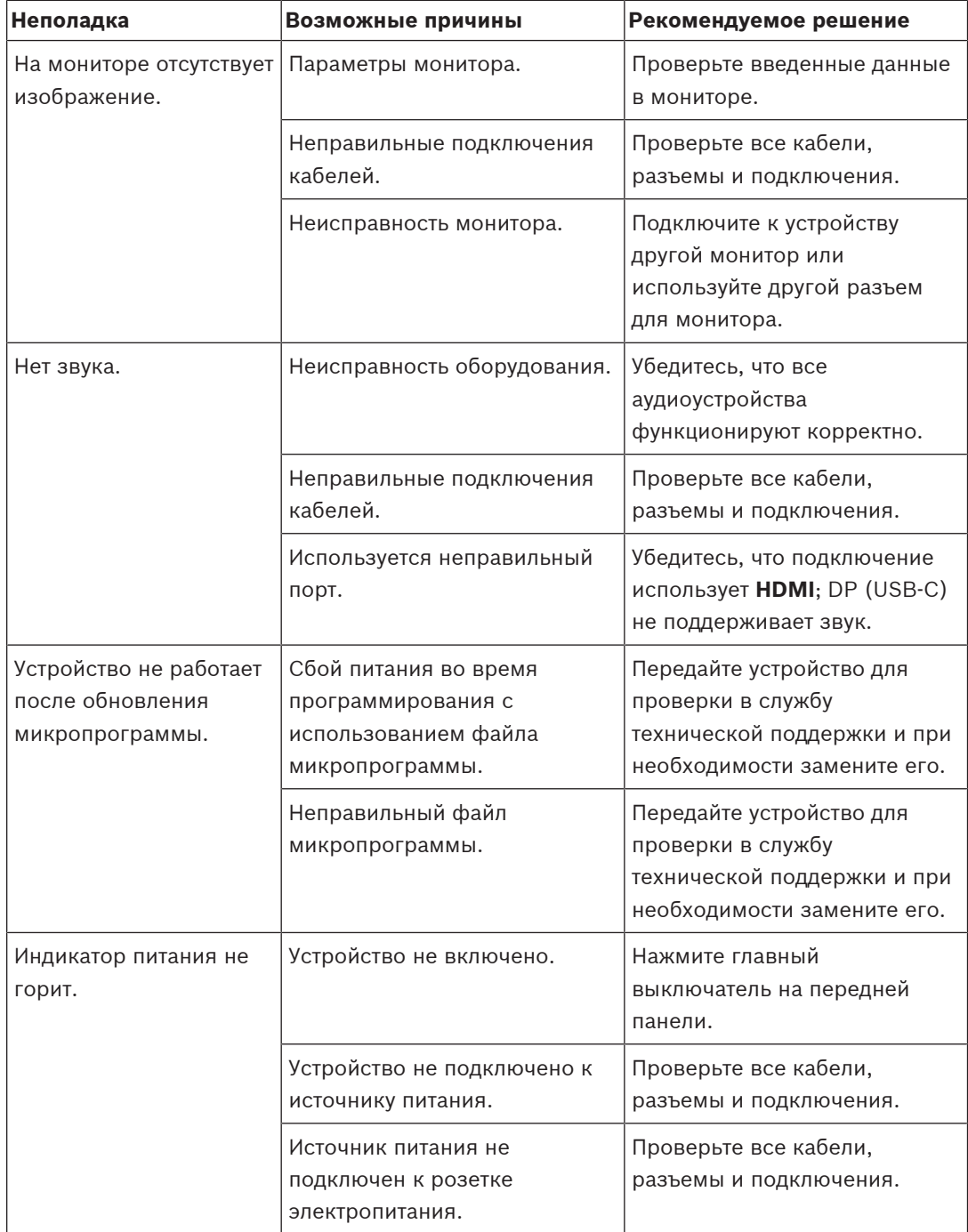

### **7.3 Светодиодные индикаторы**

<span id="page-23-0"></span>Устройство оборудован индикаторами на передней и задней панели, которые отображают информацию о состоянии устройства и о возможных неполадках:

На передней панели расположены следующие индикаторы.

#### **Индикатор питания**

Не горит Устройство отключено или не подключено к источнику питания.

Горит синим Устройство включено.

#### **Индикатор твердотельного накопителя (SSD)**

Не горит Не выполняется доступ к SSD устройства.

Мигает оранжевым Выполняется доступ к SSD устройства.

На задней панели расположены следующие индикаторы.

#### **Индикаторы разъема RJ-45**

Левый индикатор: Не горит: подключение к локальной сети не выполнено. Горит зеленым цветом: подключение к локальной сети выполнено. Мигает зеленым цветом: выполняется операция по сети.

Правый индикатор:Не горит: скорость передачи данных 10 Мбит/с. Зеленый: скорость передачи данных 100 Мбит/с. Желтый: скорость передачи данных 1000 Мбит/с.

### **8 Обслуживание**

### **8.1 Обновления**

<span id="page-24-1"></span><span id="page-24-0"></span>Обновление микропрограмм и программного обеспечения осуществляется через приложение Configuration Manager или другую систему управления. Подробнее см. в соответствующей документации.

### **8.2 Обслуживание**

- <span id="page-24-4"></span><span id="page-24-2"></span>– Запрещается открывать корпус устройства. Устройство не содержит частей, пригодных к обслуживанию пользователем.
- Запрещается вскрывать корпус источника питания. Источник питания не содержит частей, предназначенных для обслуживания пользователем.
- <span id="page-24-3"></span>– Все работы по обслуживанию и ремонту должны производиться только квалифицированным персоналом (электротехниками или специалистами в области сетевых технологий). В случае возникновения каких-либо сомнений свяжитесь с центром технического обслуживания.

### **9 Прекращение эксплуатации**

### **9.1 Передача**

<span id="page-25-2"></span><span id="page-25-1"></span><span id="page-25-0"></span>Декодер распространяется только вместе с настоящим руководством по установке.

### **9.2 Утилизация**

Ваше изделие компании Bosch изготовлено из высококачественных материалов, пригодных для повторного использования.

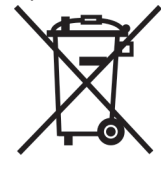

Данный символ обозначает, что электрическое и электронное оборудование, которое больше не предполагается использовать, следует выбрасывать отдельно от домашнего мусора.

В странах Европейского союза имеются специальные системы для сбора отработавших электрических и электронных изделий. Данное оборудование следует утилизировать в местном центре переработки отходов.

## **10 Технические характеристики**

<span id="page-26-0"></span>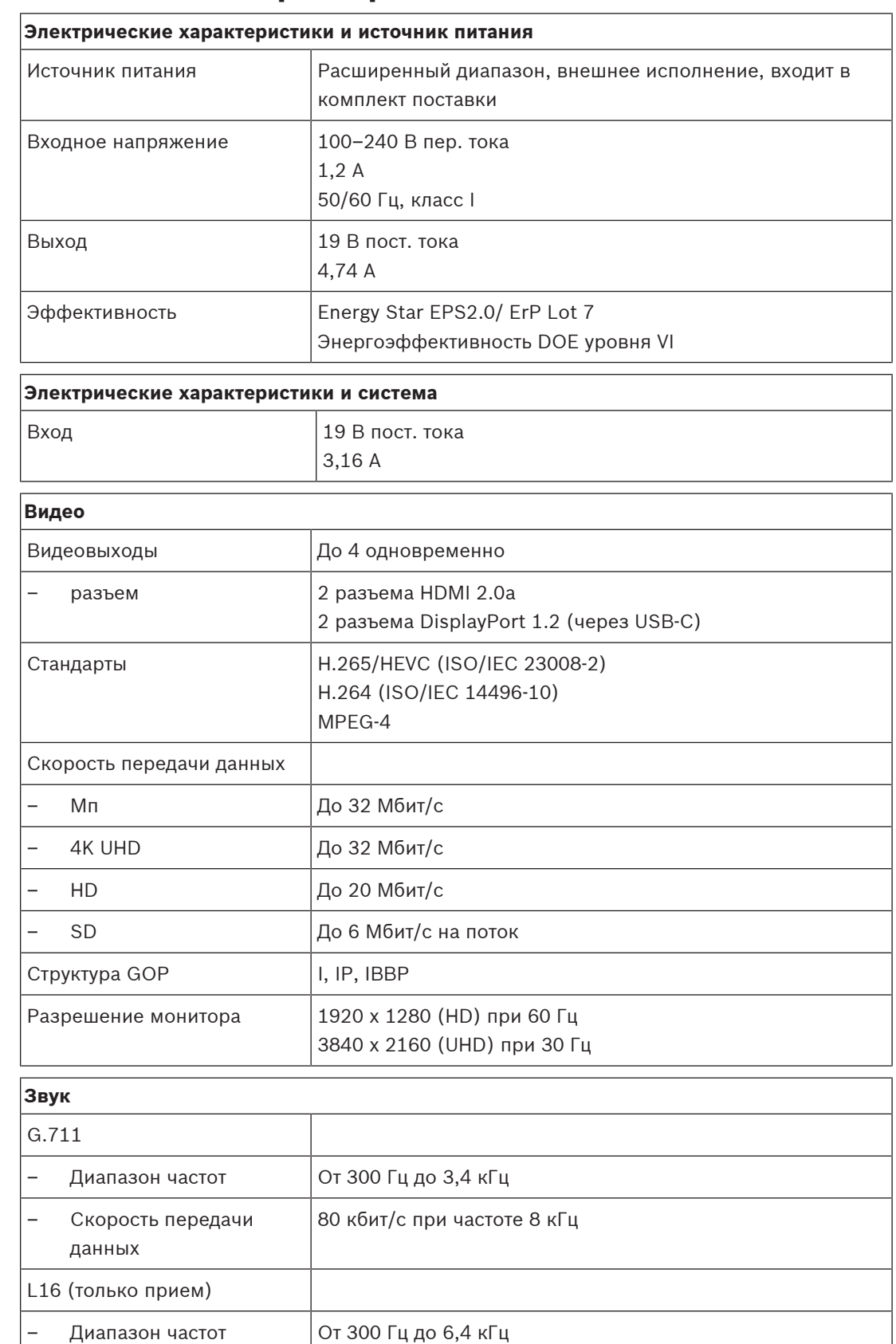

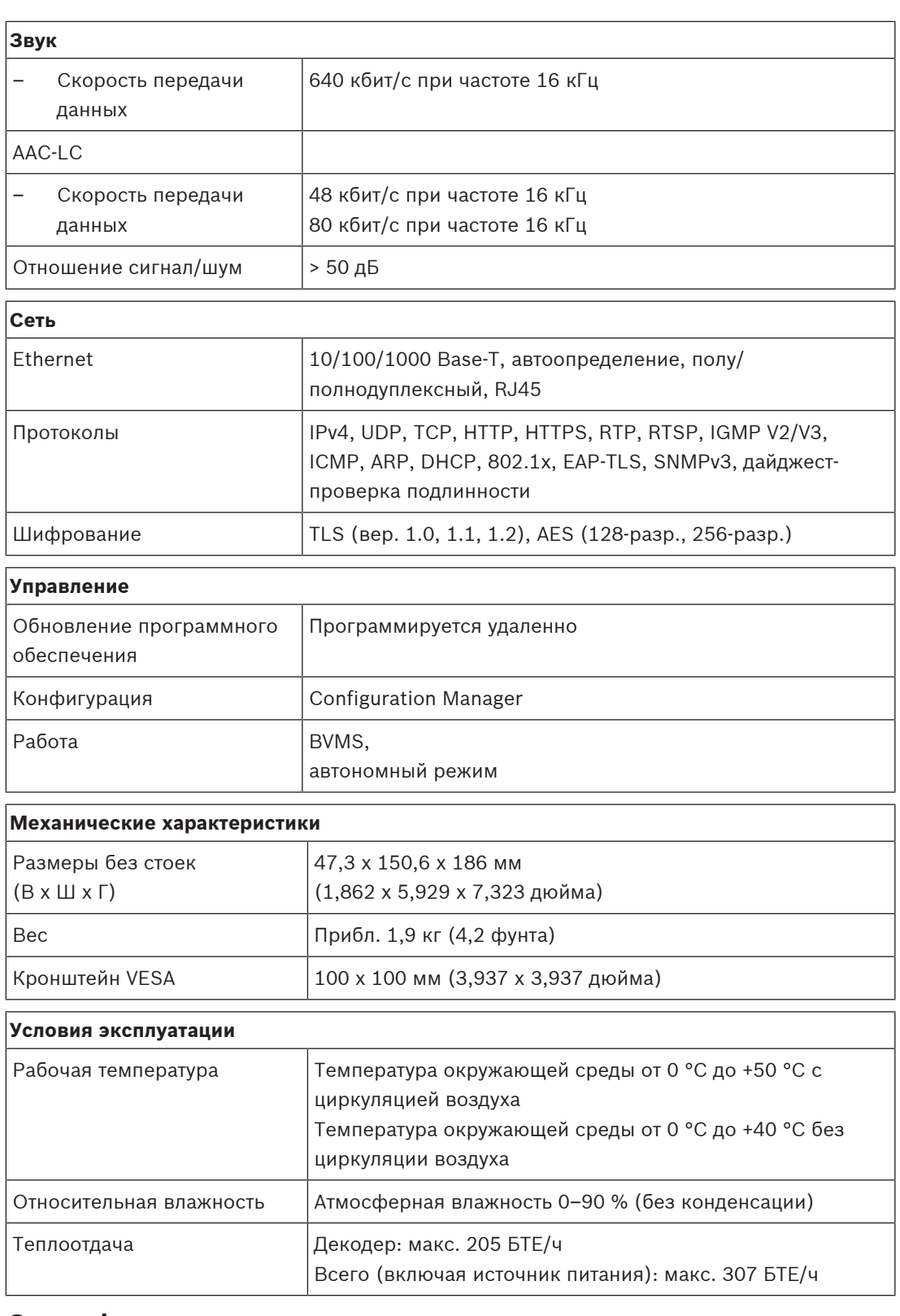

### **10.1 Сертификации и согласования**

### <span id="page-27-0"></span>**Безопасность**

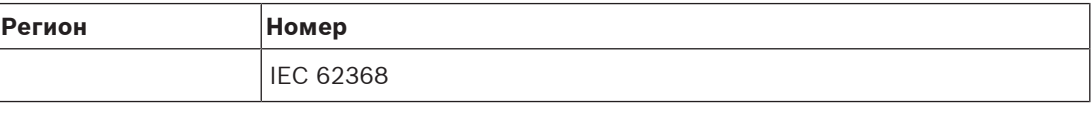

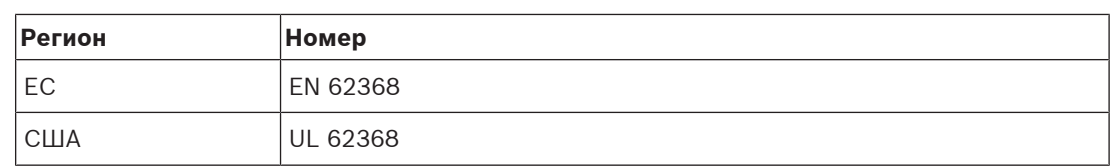

#### **Электромагнитная совместимость**

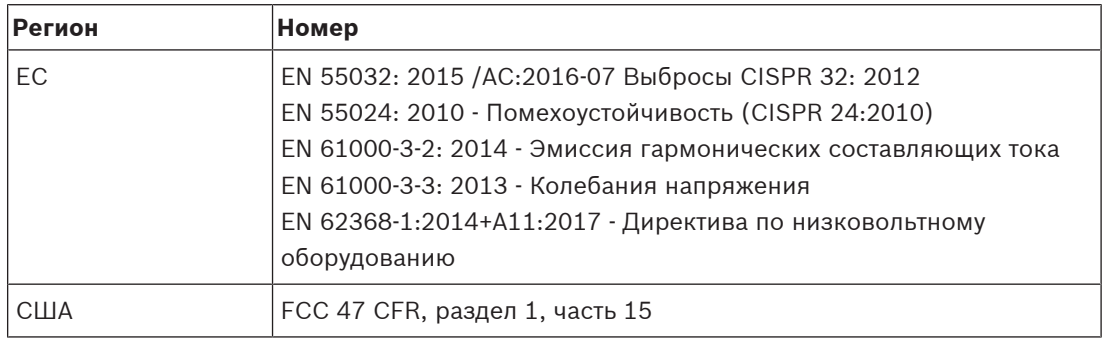

#### **Разрешения**

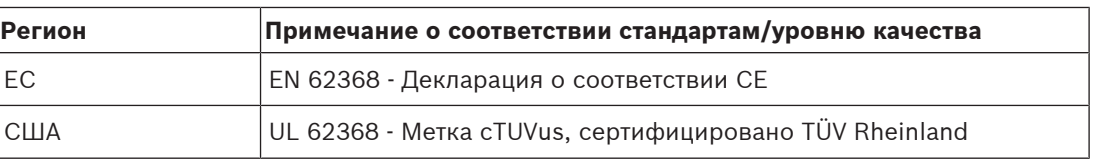

### **10.2 Лицензии**

<span id="page-28-0"></span>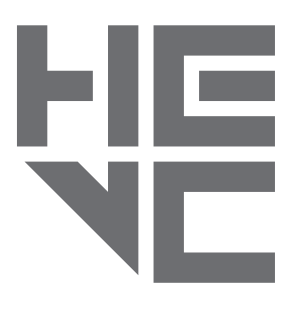

Подпадает под действие одного или нескольких патентов, перечисленных на patentlist.hevcadvance.com.

HEVCAdvance<sup>\*\*</sup>

## <span id="page-29-0"></span>**Указатель**

### **Символы**

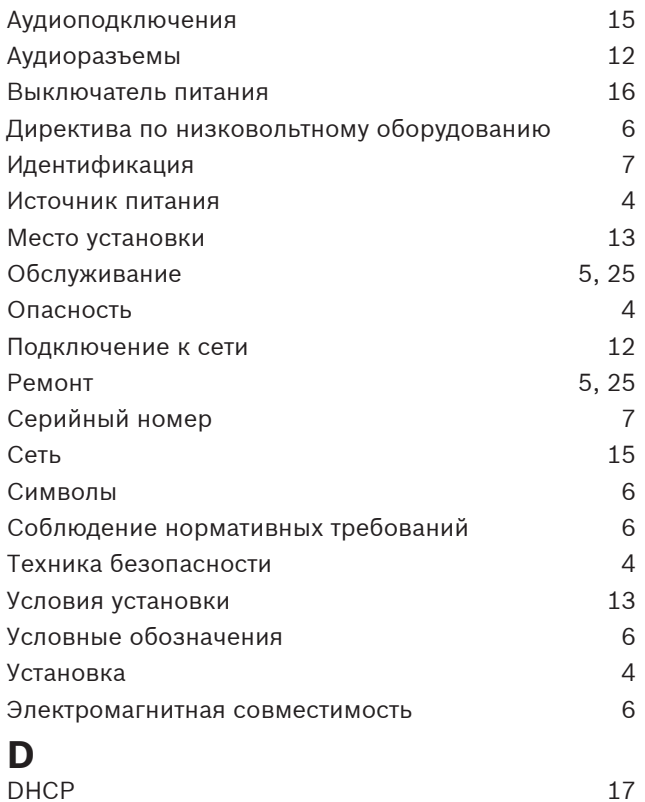

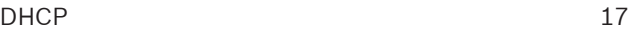

**Bosch Security Systems B.V.** Torenallee 49 5617 BA Eindhoven Нидерланды **www.boschsecurity.com** © Bosch Security Systems B.V., 2023 г.